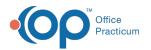

## Adding a New General Note

Last Modified on 05/23/2019 10:20 am EDT

## Version 14.19

- 1. Open the General Notes List.
- 2. Click the Plus Sign button to open the General Note Window.
- 3. The radio button for General Note is automatically selected.
- 4. In the open text field you can enter your note.
  - Click the Phrase Construction icon to write your note using pre-defined phrases previously created.
- 5. Set the Visibility by using the dropdown button next to Visibility.
- 6. Click Save when you are finished.

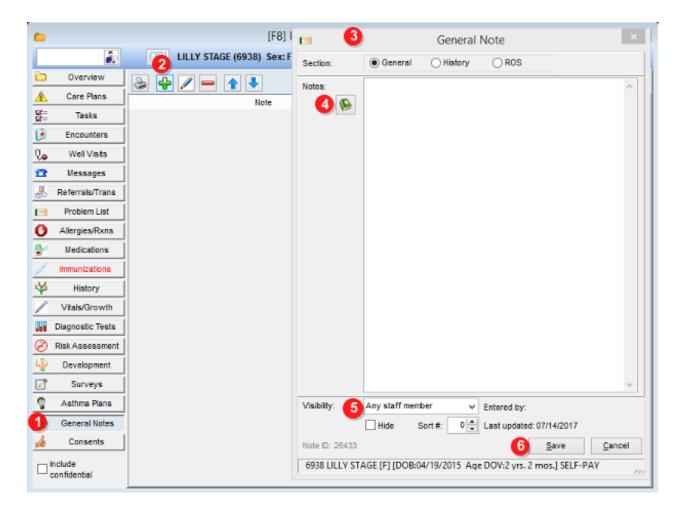

Version 14.10

- 1. Open the General Notes List.
- 2. Click the Plus Sign button to open the General Note Window.

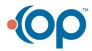

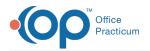

- 3. The radio button for General Note is automatically selected.
- 4. In the open text field you can enter your note.
  - Click the Phrase Construction icon to write your note using pre-defined phrases previously created.
- 5. Set the Visibility by using the dropdown button next to Visibility.
- 6. Click **Save** when you are finished.

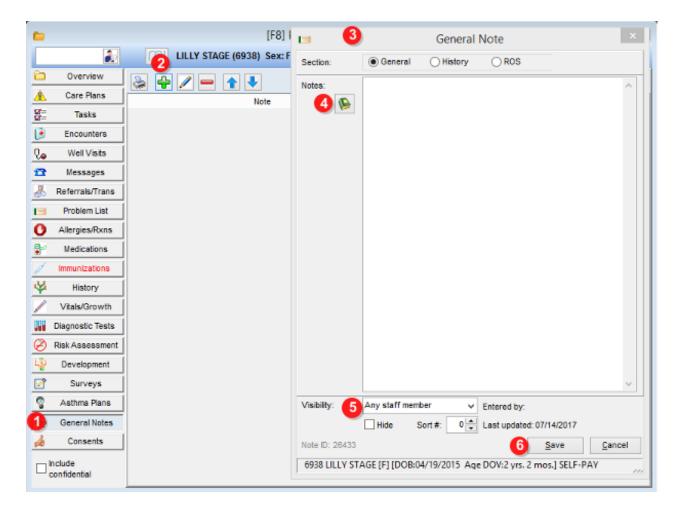

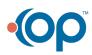